Чтобы зайти в веб-конфигуратор роутера, сначала нужно подключиться к нему либо по Wi-Fi, либо по проводу.

Для этого надо:

1. Вставить интернет-кабель в порт WAN, а адаптер питания подключить к розетке.

2. Подключить компьютер по кабелю (через разъем LAN) или присоединиться к одной из беспроводных сетей, имя которых указано на этикетке рядом со штрих-кодом. Пароль для входа в веб-конфигуратор изначально отсутствует.

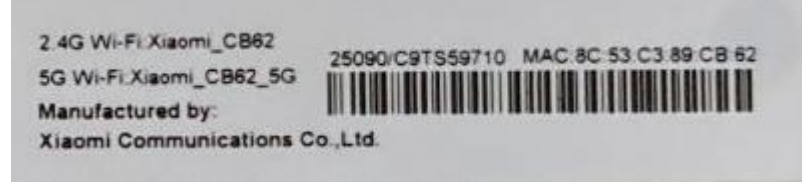

- 3. Открыть браузер и ввести в адресную строку IP-адрес 192.168.31.1 или miwifi.com.
- 4. Нажимаем на большую синюю кнопку с иероглифами «Agree» в английском варианте.

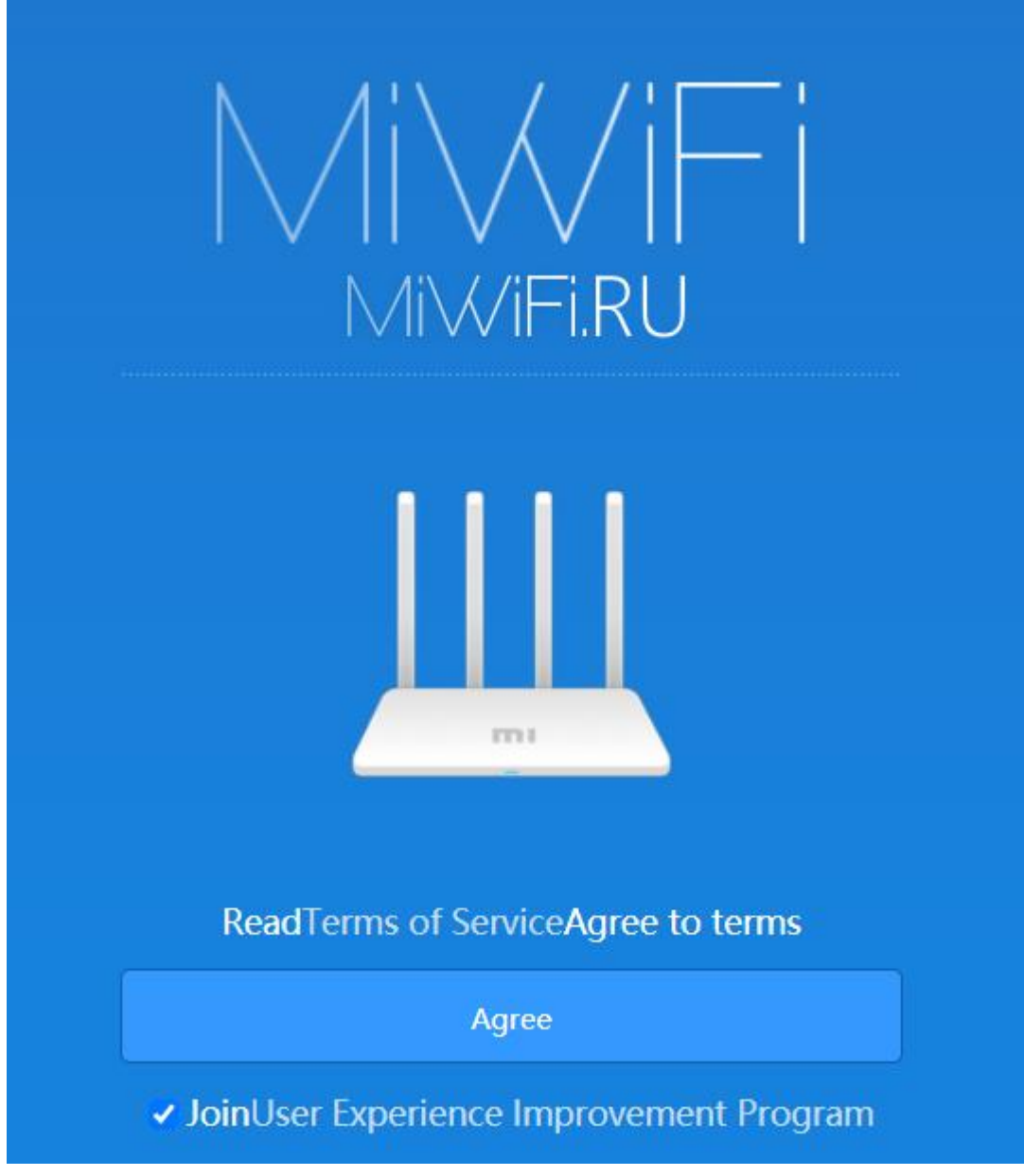

- 5. Настройка беспроводной сети:
- В поле «Network name» пишем своё название беспроводной сети.

— В поле «Password» пишем свой пароль для подключения к вашей беспроводной сети (минимум 8 символов).

Нажимаем кнопку «Next».

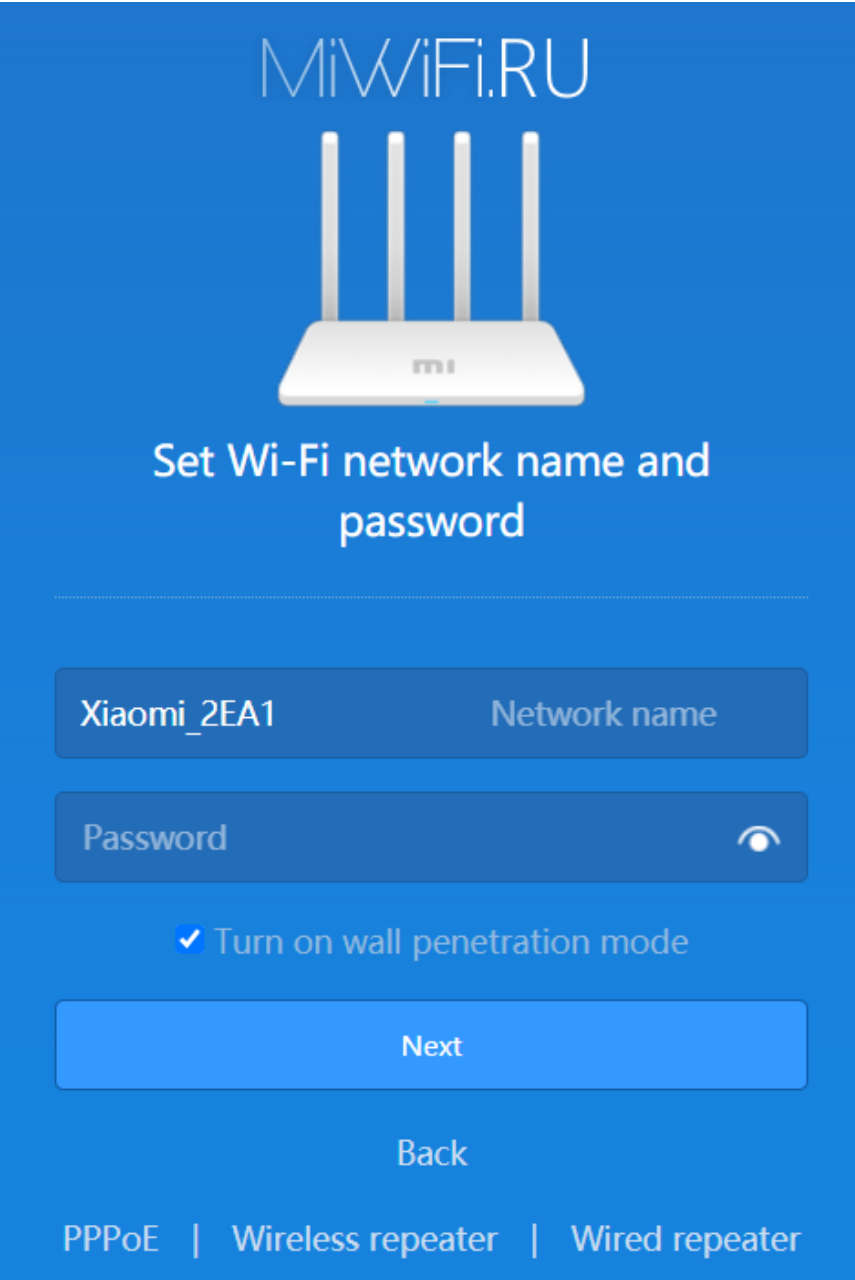

6. Настройка пароля администратора для входа в веб-интерфейс роутера:

— Заполняем поле с местоположением.

— Придумываем пароль администратора. Можно поставить пароль администратора такой же, как пароль от Wi-Fi, для этого поставьте галочку ниже в поле «Same as Wi-Fi password».

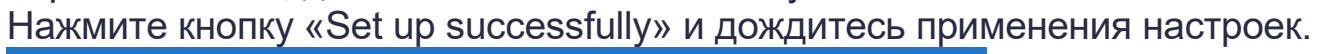

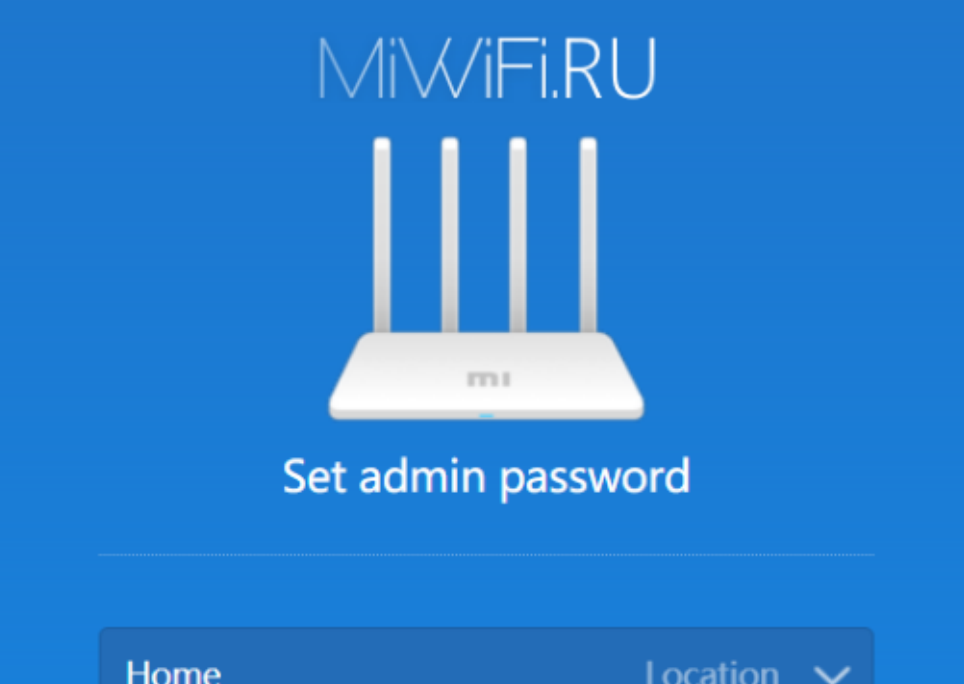

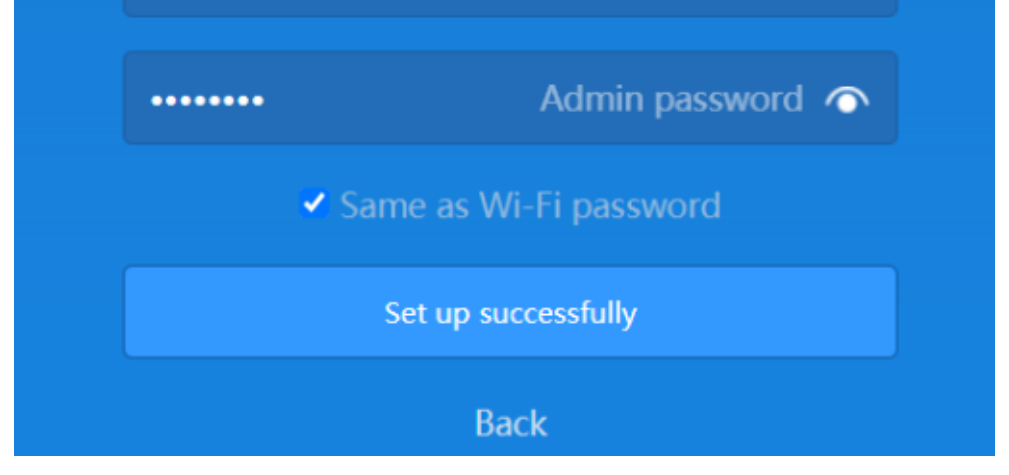

После автоматической перезагрузки роутера подключаемся к сети с вашим названием и паролем.